## **Arquivos para Emissão de Cartões**

Para gerar o arquivo de emissão de cartões acesse o menu **Operacional > Gerar Arquivo para Cartões > Manutenção de Cartão** ou pelo menu de atalho **Geração de cartões**

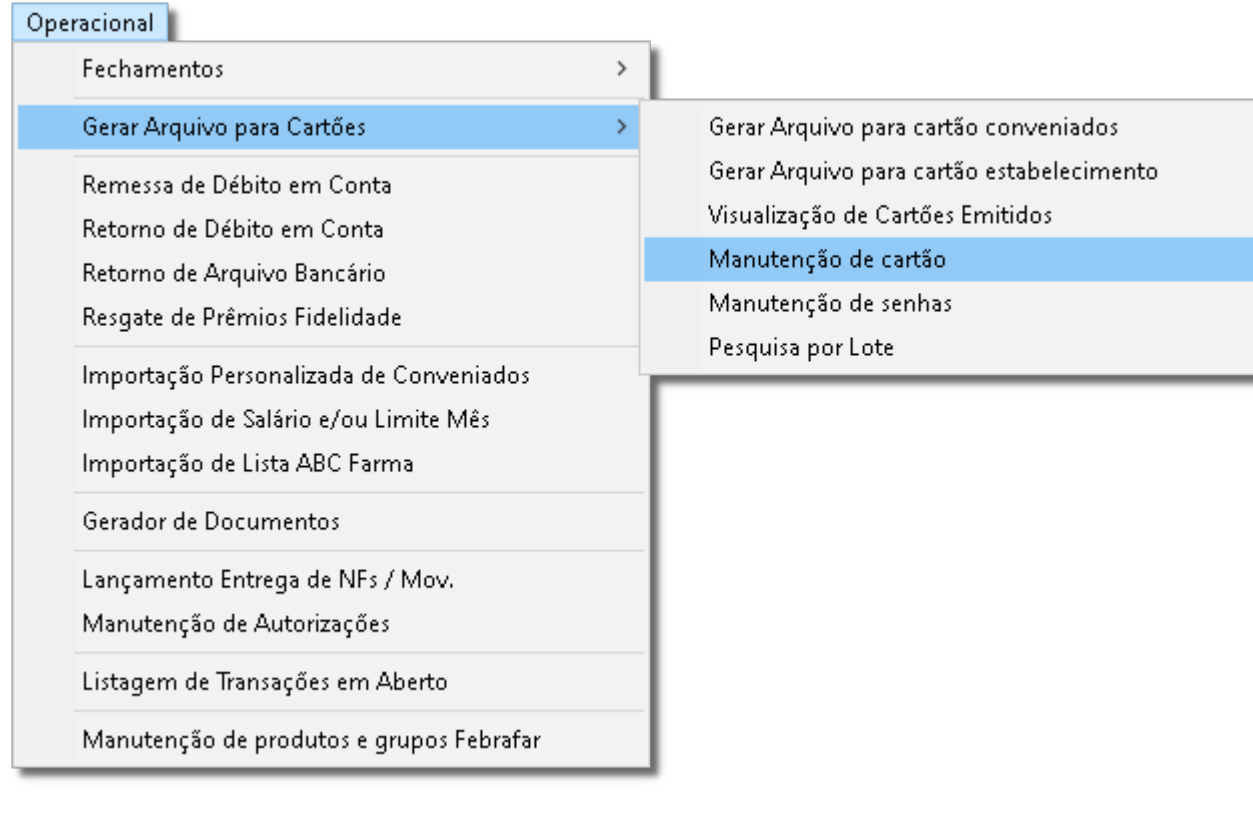

Figura -1 - Menu Operacional

Q Listar Selecione os filtros desejados e<sup>2</sup> clique em **para pesquisar os registros.** 

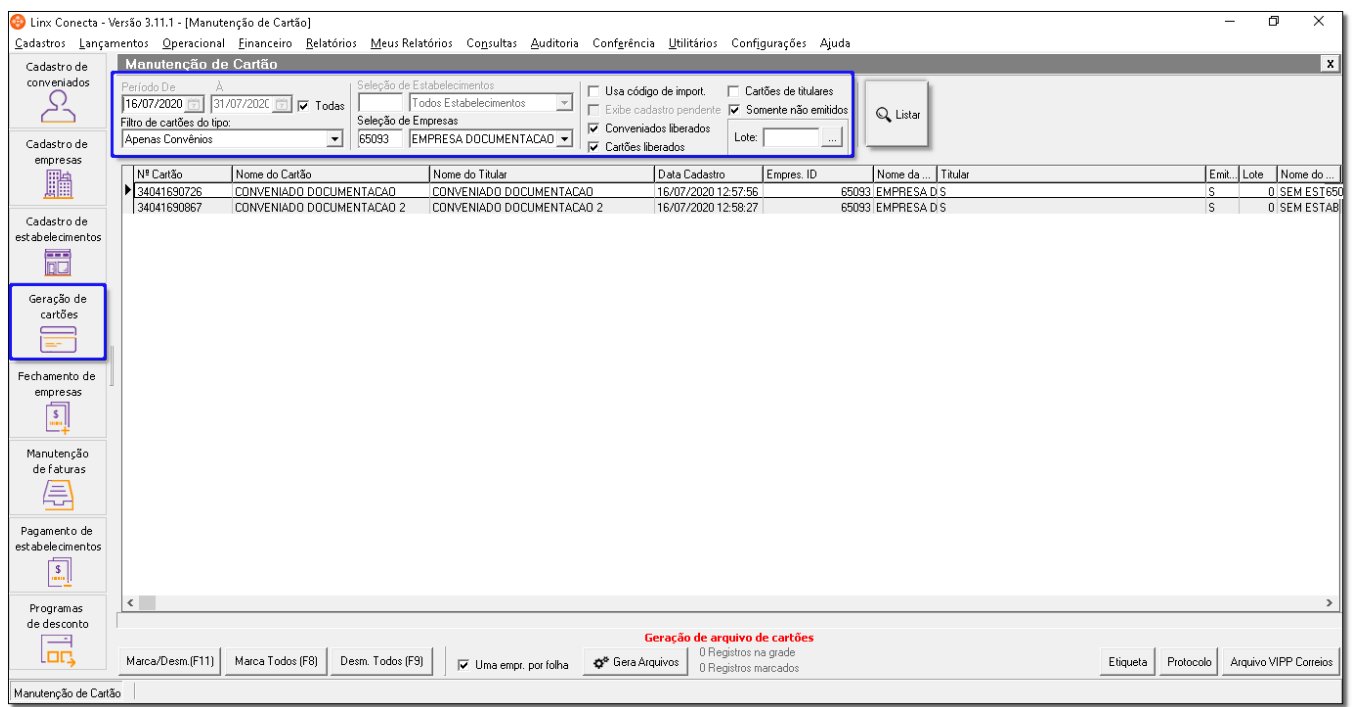

## Figura 02 - Manutenção de Cartão

## Filtros:

- **Período**  Defina o período desejado da listagem;
- **Filtro dos cartões do tipo**  Defina o tipo de cartão desejado;
- **Seleção de Empresa**  Defina a empresa;
- **Seleção de Estabelecimento** Defina o estabelecimento;
- **Usa código de import.** Ao marcar essa opção, no Nº Cartão será impresso o código de importação;
- **Exibe cadastro pendente**  Ao marcar essa opção, serão exibidos cadastros pendentes;
- **Conveniados liberados**  Ao marcar essa opção, serão exibidos apenas os conveniados liberados;
- **Cartões liberados**  Ao marcar essa opção, serão exibidos apenas os cartões liberados;
- **Cartões de titulares**  Ao marcar essa opção, serão exibidos apenas os cartões titulares;
- **Somente não emitidos** Ao marcar essa opção, serão exibidos apenas os cartões que não foram emitidos.

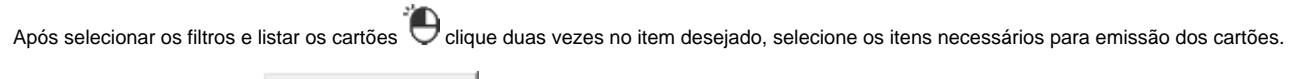

Em seguida, Clique em **constituída de 1988** Gera Arquivos<br>para gerar o arquivo, ilustrado na Figura 01 - Manutenção de Cartão acima.

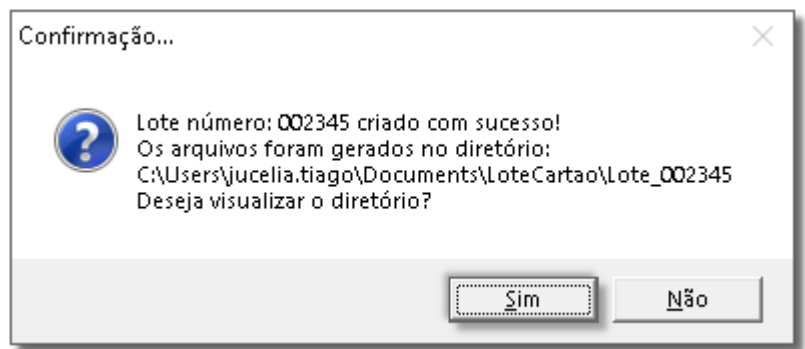

Figura 03 - Confirmação

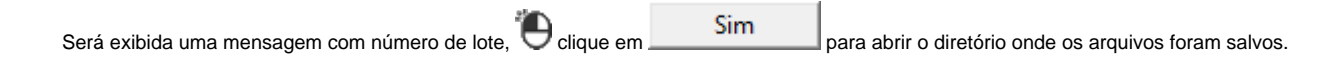

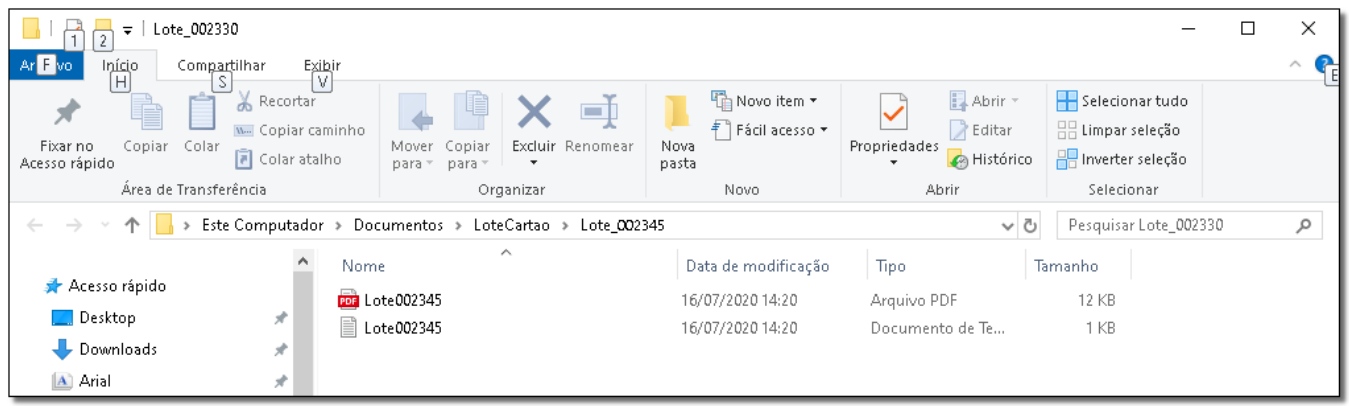

Figura 04 - Pasta de Arquivos

Será gerado um arquivo no formato TXT e um arquivo em PDF.

O arquivo TXT é apresentado conforme a imagem abaixo.

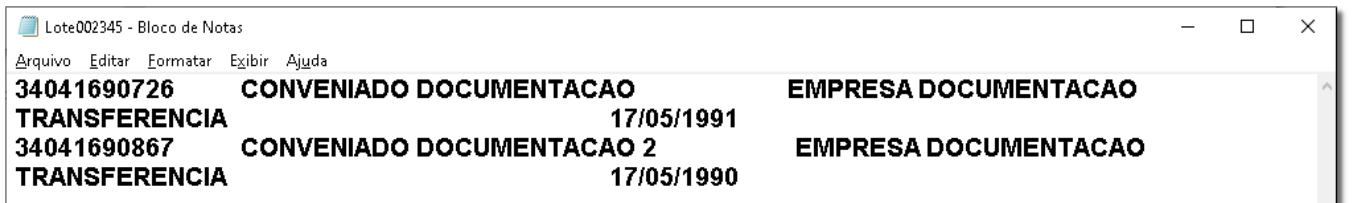

Figura 05 - Arquivo TXT - Cartões

Já o arquivo PDF, apresenta a Relação Sintética de Cartões conforme a imagem abaixo.

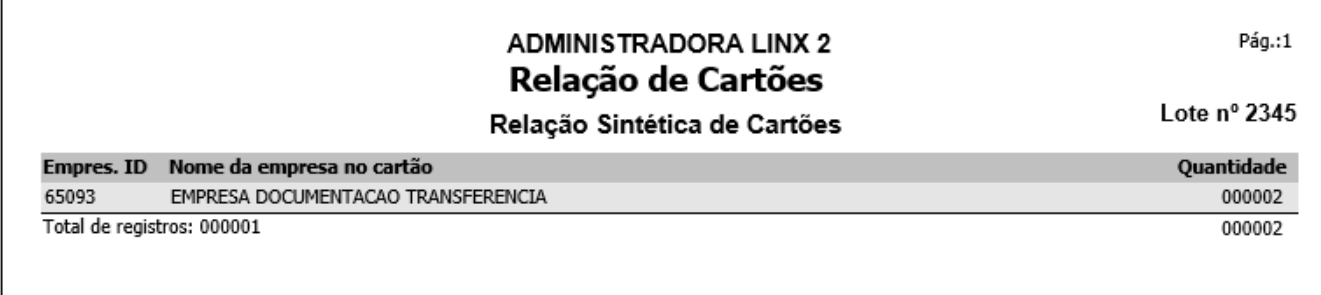

Figura 06 - Arquivo PDF - Relação de Cartões